## **Einstellungen für die Geräteerkennung bei der Sparkasse Duisburg mit dem Browser Microsoft Edge**

- Rufen Sie im Menü die **Einstellungen** auf.
- Wählen Sie dort "**Cookies und Websiteberechtigungen**"
- Scrollen Sie in den Abschnitt "Zulassen" und klicken Sie auf "Hinzufügen"
- Geben Sie im Feld "**Adresse der Website**" **www.sparkasse-duisburg.de** ein
- Klicken Sie auf "Hinzufügen"

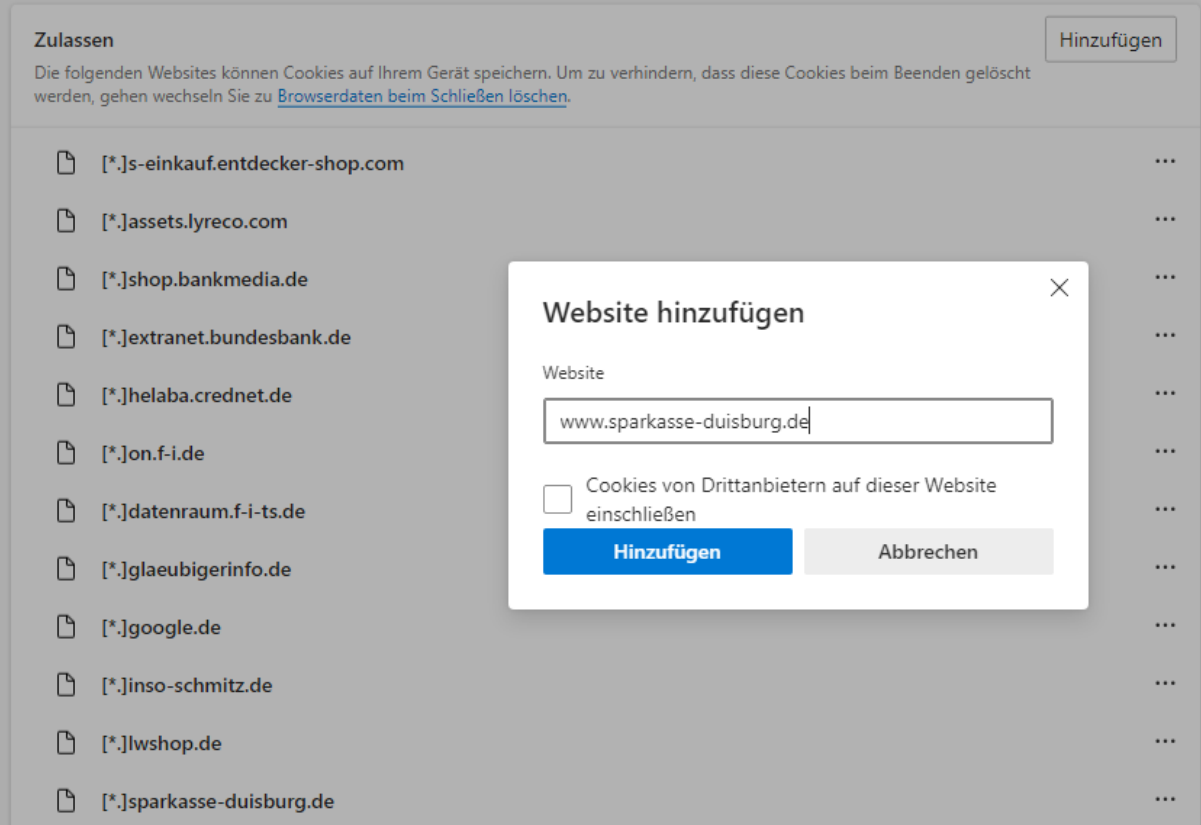

Damit wird der für die Geräteerkennung benötigte Cookie nicht mehr gelöscht.

Bei der manuellen Löschung des Verlaufs bleibt die Ausnahmeregelung zwar bestehen, die Cookies werden jedoch gelöscht. Dies führt dazu, dass das Gerät nach einer manuellen Löschung des Verlaufs erneut als vertrauenswürdig gespeichert werden muss.